B5FY-2161-01 Z2

FUJITSU FM SERIES PERSONAL COMPUTER

# FMV-LIFEBOOK

# DVD-ROM ドライブ、CD-R/RW ドライブを お使いの方へ

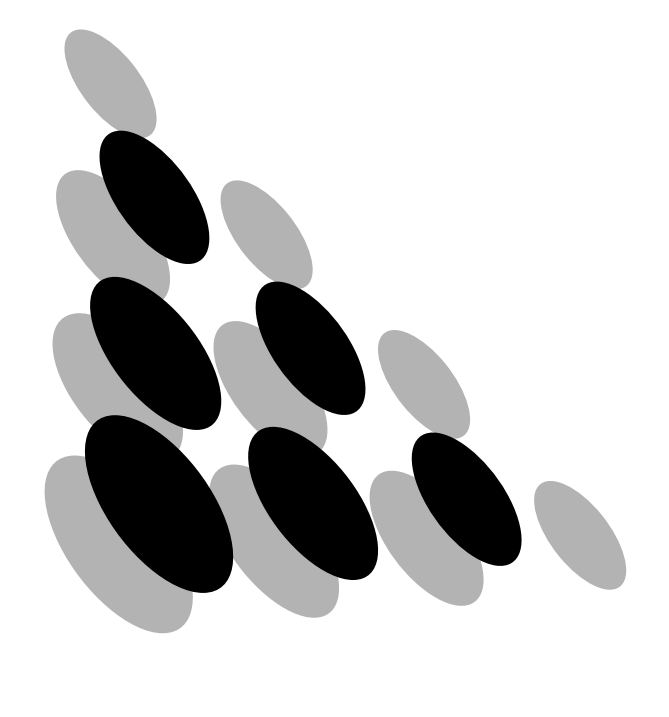

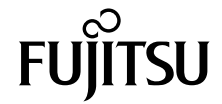

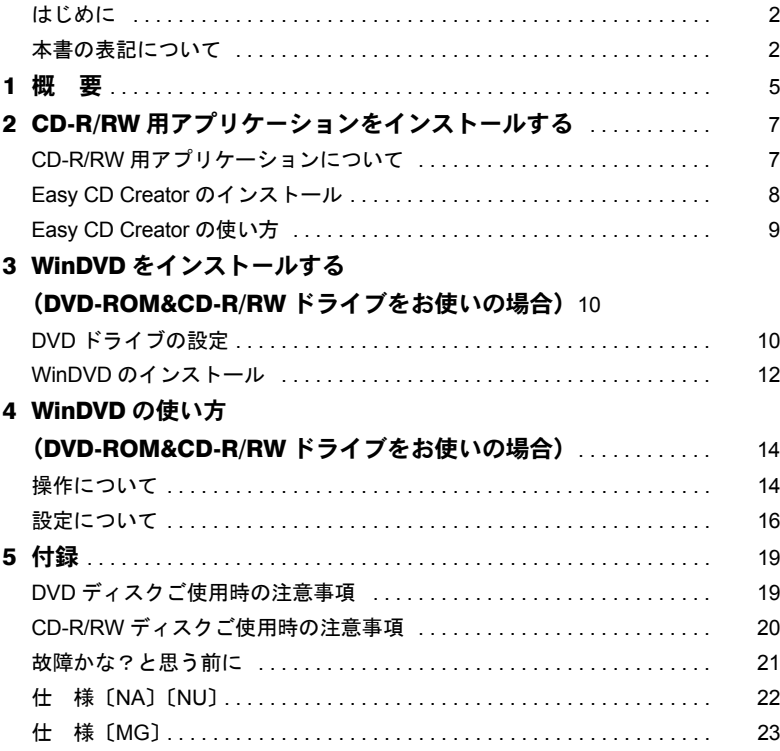

# <span id="page-2-0"></span>はじめに

このたびは、弊社の FMV-LIFEBOOK をお買い上げいただき、まことにありがとうございま す。

本書は、カスタムメイドで選択された内蔵 CD-R/RW ドライブユニットと内蔵 DVD-ROM&CD-R/RW ドライブユニット(以降、本装置)の使い方と、DVD ディスクの再生を 行うアプリケーション「WinDVD」および CD-R/RW 用アプリケーション「Easy CD Creator」 について説明しています。

ご使用になる前に本書およびパソコン本体のマニュアルをよくお読みになり、正しい取り 扱いをされますようお願いいたします。

2001 年 11 月

# <span id="page-2-1"></span>本書の表記について

### ■本文中の記号

本文中に記載されている記号には、次のような意味があります。

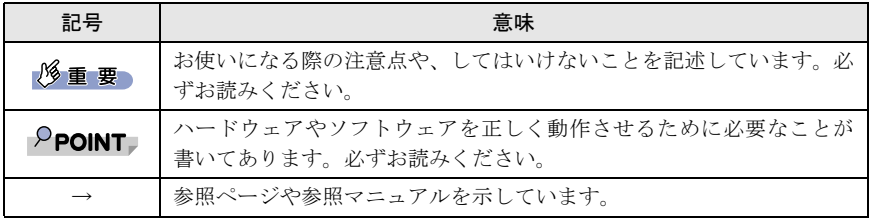

### ■画面例について

本書に表記されている画面は一例です。お使いのディスクやデータの種類によって、画面 の一部やファイル名などが若干異なる場合があります。ご了承ください。

### ■製品の呼び方について

Microsoft<sup>®</sup> Windows<sup>®</sup> XP Professional または Microsoft<sup>®</sup> Windows<sup>®</sup> XP Home Edition を、 Windows XP と表記しています。

Microsoft® Windows® 2000 Professional operating system を、Windows 2000 と表記しています。 Microsoft® Windows® Millennium Edition を、Windows Me と表記しています。

Microsoft® Windows® 98 operating system SECOND EDITION を、Windows 98 と表記していま す。

Windows XP、Windows Me、Windows 98、Windows 2000 をまとめて、Windows と表記して います。

■機種名表記

本文中の機種名を、次のように略して表記します。

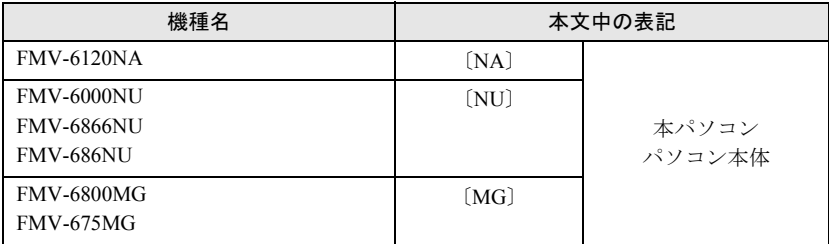

### ■安全上のご注意

本装置を安全にお使いいただくために、以降の記述内容を必ずお守りください。 本書では、いろいろな絵表示をしています。これは本装置を安全に正しくお使いいただき、 あなたや他の人々に加えられるおそれのある危害や損害を、未然に防止するための目印と なるものです。その表示と意味は次のようになっています。内容をよくご理解の上、お読 みください。

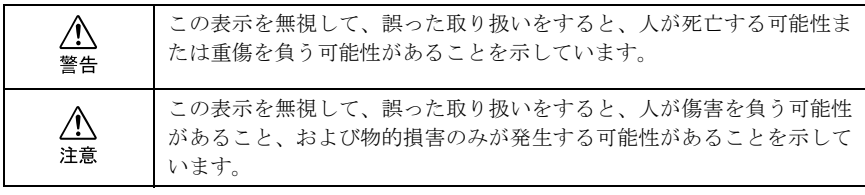

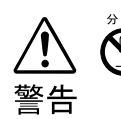

・ 絶対に分解したり修理・改造したりしないでください。 レーザー光線による視力障害や感電の原因となります。 内部の点検や修理などは「富士通パーソナル製品に関するお問合せ窓口」、また はご購入元にご連絡ください。

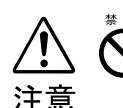

・ 不安定なところに置かないでください(AC アダプタ、パソコン本体、本装置)。 機器が落ちたりして、けがや故障の原因になることがあります。

- ・ ヘッドホンやイヤホン使用時は、音量を上げすぎないでください。 耳を刺激するような大きな音量で聞くと、聴力に悪い影響を与えることがありま す。
- ・ ひび割れ、変形したディスクは使わないでください。 高速回転しますので、ディスクが飛び散って故障やけがの原因になることがあり ます。 接着剤などで補修したディスクも同様に使用しないでください。

・ コネクタ端子に触れないでください。 本装置やパソコンの故障の原因になることがあります。

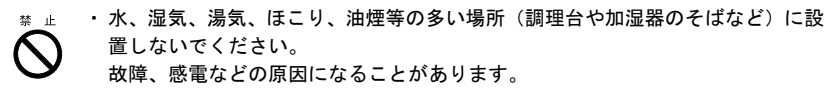

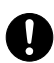

・ 操作の前に、ボリュームつまみをしぼってください。 突然大きな音が出て、聴力に悪い影響を与えることがあります。

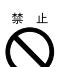

・ レーザー光線をのぞきこまないでください。 本装置は、レーザー光線を遮断する構造になっていますが、万一故障でレーザー 光線が出ていると、視力障害の原因になることがあります。

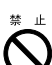

・ 衝撃や振動を与えないでください。 故障の原因になることがあります。

Microsoft および Windows、MS、MS-DOS は、米国 Microsoft Corporation の米国およびその他の国に おける登録商標です。 Copyright© 2001 INTERVIDEO INC. Copyright© 1999-2001 Roxio, Inc. All rights reserved. その他の各製品名は、各社の商標、または登録商標です。 その他の各製品は、各社の著作物です。

Kyushu Matsushita Electric Co., Ltd. Copyright<sup>©</sup> 2001 TOSHIBA CORPORATION<br>Copyright<sup>©</sup> 2001 Sony Corpora<u>t</u>ion All Rights Reserved, Copyright© FUJITSU LIMITED 2001

<span id="page-5-0"></span>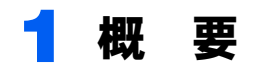

#### ■特 長

#### ● DVD-ROM 機能 (DVD-ROM&CD-R/RW ドライブをお使いの場合のみ)

- ・既存の CD-ROM 媒体からの読み出しに加えて、より大容量のデータを記録したDVDディ スクから映像/音声データを読み出すことができます。
- ・DVD を再生するアプリケーション「WinDVD」により、次の機能をサポートします。
	- 5.1 チャンネルのデジタルサラウンド音源で収録された DVD ディスクの再生
	- DVD 標準規格準拠 MPEG2 (MP@ML)のビデオデータとビデオ CD /カラオケ CD 規 格準拠のビデオデータの再生
	- 鮮明なスロー/ストップモーション画像
	- 複数のカメラアングルオプション
	- 最大、8 言語トラック、32 サブタイトル言語
	- ドルビーヘッドフォン対応

#### 修重要

- ▶ ビデオCDの一部について、弊社では WinDVD での動作を保証していません。この場合は、Media Player などで再生してください。
- ▶ WinDVD は、DVD コンテンツを CD-R/RW に書き込んだ媒体の動作を保証していません。
- ▶ WinDVD による DVD-Video 再生映像は「プライマリディスプレイ」側でしか表示できません。

#### ● CD-R/RW 機能

・既存の CD-ROM 媒体からの読み出しに加えて、CD-R/RW ディスクにデータを書き込む ことができます。

### ■使用できるディスク

#### ● CD-ROM 機能

・次のマークのついた CD-ROM や音楽 CD

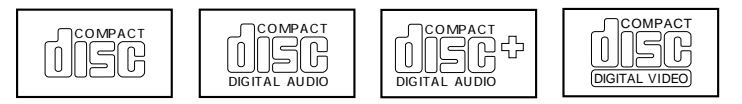

#### ● DVD-ROM 機能 (DVD-ROM&CD-R/RW ドライブをお使いの場合のみ)

- ・DVD-Video と書かれているディスク
- DVD ディスクに記録されている地域コード (リージョンコード) が「2」のディスク/ 「ALL」と書かれているディスク/「2」が含まれていてさらに他の数字が書かれている ディスク

#### $P$ POINT

- ▶ DVD-ROM & CD-R/RWドライブでは、不正コピー防止の什様に準拠していないDVDディスクや ビデオ CD は、正常に再生できない場合があります。
- ` WinDVD では DVD-ROM、DVD-RAM、DVD-RW、DVD-Audio、DVD+RW、DVD-R、CD-R、CD-RW を再生および保証できません。

#### **● CD-R/RW 機能**

・次のマークのついたディスク

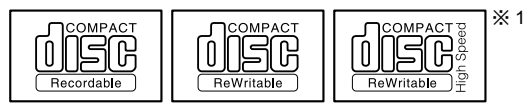

※ 1. FMVNRW03 のみ

・CD-R および CD-RW は、次のディスクの使用を推奨します。

#### CD-R

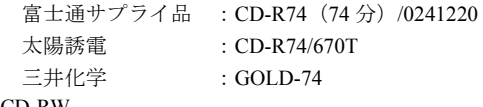

CD-RW

富士通サプライ品 :CD-RW74/0241410

三菱化学 :RW74Q1

富士通サプライ品は、富士通コワーコ株式会社の取り扱い品です。 お問い合わせ:03-3342-5375

# <span id="page-7-0"></span>2 CD-R/RW 用アプリケーションを インストールする

# <span id="page-7-1"></span>CD-R/RW 用アプリケーションについて

本パソコンは、CD-R/RW 用アプリケーションとして「Easy CD Creator」を添付しています。 「Easy CD Creator」は、Easy CD Creator、CD Copier、および DirectCD フォーマットユーティ リティの 3 つのアプリケーションと、これらを意識することなく CD-R/RW ディスクを扱え る「Project Selector」で構成されています。用途にあわせてお使いください。

「Easy CD Creator」は、パソコン本体に添付されている CD からインストールしてお使いく ださい。

詳しくは「Easy CD Creator [のインストール](#page-8-0)」(→ [P.8](#page-8-0)) をご覧ください。

### $P$ POINT

▶「Easy CD Creator」は、著作権を持っているか、または著作権者からコピーの許可を得ている 材料の再作成を手助けするように設計されています。著作権を所有していないか、または著作 権者からコピーの許可を得ていない場合は、著作権法に違反し、損害賠償やその他の刑罰を課 せられることがあります。自分の権利について不明な場合は、法律家にご相談ください。

#### ● Easy CD Creator

オリジナル CD を作成できる CD レコーディングソフトウェアです。簡単なマウス操作で、 音楽 CD やデータ CD を作成できます。

一度作成した CD にさらにデータを追加して、マルチセッション CD を作成することはでき ません。

#### ● CD Copier

ほとんどの種類の CD のバックアップコピーを作成することができます。

#### ● DirectCD フォーマットユーティリティ

CD-R/RWディスクをフロッピーディスクやリムーバブルディスクと同じようにCD-RやCD-RW メディアをフォーマットし、直接ファイルをコピーできるようにするソフトウェアで す。

#### $P$ POINT

▶ Easy CD Creator と DirectCD フォーマットユーティリティを交互に使って同一ディスクにデー タの書き込みはできません。一度、どちらかのアプリケーションで書き込みを行ったあとは、 同一アプリケーションを使って書き込みを継続してください。

# <span id="page-8-0"></span>Easy CD Creator のインストール

ここでは、パソコン本体に添付の「Easy CD Creator」のインストール方法を説明します。

#### $P$ POINT

- ▶各アプリケーションをインストールする前に、パソコン本体に本装置を取り付けてください。
- ▶ 本書では、DVD-ROM&CD-R/RWドライブまたはCD-R/RWドライブをEドライブとして説明し ています。ドライブ名が異なる場合は、お使いの環境にあわせて読み替えてください。

#### 1 添付の「Easy CD Creator」CD-ROM を本装置にセットします。

#### 2. 次の操作を行います。

- ・DVD-ROM&CD-R/RW ドライブをお使いの場合 「スタート」メニューの「ファイル名を指定して実行」で、添付の CD-ROM の 「E:\Easycd\Setup.exe」を実行します。 「セットアップ言語の選択」ダイアログボックスが表示されます。
- ・CD-R/RW ドライブをお使いの場合 自動的にセットアップが起動します。起動しない場合は、「スタート」メニューの 「ファイル名を指定して実行」で添付の CD-ROM の「E:\Setup.exe」を実行してく ださい。
- 3 日本語を有効にして「OK」をクリックします。 「Easy CD Creator 5 Basic-InstallShield ウィザードへようこそ」ダイアログボックスが 表示されます。
- ▲ 「次へ」をクリックします。 「セットアップの種類」ダイアログボックスが表示されます。
- 5 「すべて」を有効( ◉)にして「次へ」をクリックします。
- 6 「インストール」をクリックします。 インストールが開始されます。
- 7 インストールが完了したら「完了」をクリックします。
- 8 再起動メッセージが表示されたら「はい」をクリックし、パソコン本体を 再起動します。

# <span id="page-9-0"></span>Easy CD Creator の使い方

Easy CD Creator、CD Copier、DirectCD フォーマットユーティリティ、Project Selector の使 い方については、「スタート」ボタン→「プログラム」または「すべてのプログラム」→ 「Roxio Easy CD Creator 5」の順にクリックし、各アプリケーションを実行して表示される ウィンドウの「ヘルプ」をクリックしてご覧ください。

# <span id="page-10-0"></span>3 WinDVD をインストールする (DVD-ROM&CD-R/RW ドライブをお使いの場合)

ここでは、DVD を再生するためのアプリケーション「WinDVD」のインストール方法を説 明します。

- DVD ドライブの設定 (→ [P.10](#page-10-1))
- WinDVD のインストール (→ P12)

#### 1% 重要

- ` 必ず本書の手順に従い、アプリケーションをインストールしてください。WinDVD が正常に動 作しない場合や、ファイルが壊れる場合があります。
- ▶ WinDVD をインストールする前に、パソコン本体に本装置を取り付けてください。
- ▶ WinDVD を再インストールする場合には、ファイルの削除が必要です。ハードディスクから WinDVD のファイルをアンインストールし、パソコン本体を再起動してから再インストールし てください。
- ▶本書では、DVD-ROM&CD-R/RW ドライブを E ドライブとして説明しています。 DVD-ROM&CD-R/RW ドライブ名が異なる場合は、お使いの環境にあわせて読み替えてくだ さい。

# <span id="page-10-2"></span><span id="page-10-1"></span>DVD ドライブの設定

#### ■ Windows XP の場合

DVD ドライブの設定は必要ありません。

#### ■Windows 2000 の場合

1 「コントロールパネル」ウィンドウの「システム」アイコンをダブルクリッ クします。

「システムのプロパティ」ダイアログボックスが表示されます。

- 2 「ハードウェア」タブをクリックし、「デバイスマネージャ」をクリックし ます。
- 3 「IDE ATA/ATAPI コントローラ」をダブルクリックします。
- 4 〔MG〕の場合は「プライマリ IDE チャネル」を、〔NA〕〔NU〕の場合は 「セカンダリ IDE チャネル」をダブルクリックします。 「プライマリ IDE チャネルのプロパティ」または「セカンダリ IDE チャネルのプロ パティ」ダイアログボックスが表示されます。
- 5 「詳細設定」タブをクリックします。

#### 6 〔MG〕の場合は「デバイス <sup>1</sup>」の、〔NA〕〔NU〕の場合は「デバイス <sup>0</sup>」 の「転送モード」を確認します。

- ・「転送モード」が「DMA(利用可能な場合)」になっている場合 すべてのウィンドウを閉じます。
- ・「転送モード」が「PIO のみ」になっている場合
	- 1. 「転送モード」の右の ▼ をクリックします。
	- 2. 「DMA(利用可能な場合)」を有効にします。
	- 3. 「OK」をクリックします。
	- 4. 再起動メッセージが表示された場合は、「はい」をクリックします。 パソコン本体が再起動します。
	- 5. 手順 1 へ戻り、設定を確認してください。

#### ■Windows Me/98 の場合

1 「コントロールパネル」ウィンドウの「システム」アイコンをダブルクリッ クします。

「システムのプロパティ」ダイアログボックスが表示されます。

#### 2 「デバイスマネージャ」タブをクリックします。

#### 3 「CD-ROM」をダブルクリックします。

「CD-ROM」の下に次のいずれかが表示されます。

- ・TOSHIBA DVD-ROM SD-R2102
- ・SONY CD-RW CRX800E
- ・MATSHITA UJDA710

#### ▲ 次のいずれかをダブルクリックします。

- ・TOSHIBA DVD-ROM SD-R2102
- ・SONY CD-RW CRX800E
- ・MATSHITA UJDA710

それぞれのプロパティダイアログボックスが表示されます。

#### 5 「設定」タブをクリックします。

#### 6 「オプション」の「DMA」の設定を確認します。

- ·「DMA」が有効(√)になっている場合 手順 7 へ進んでください。
- 「DMA」が無効 (□) になっている場合
	- 1. 「DMA」を有効(7)にします。
	- 2. 「サポートされていないハードウェアの警告」または「サポートされてい ないハードウェアの注意」ダイアログボックスが表示された場合は、「OK」 をクリックします。
	- 3. 「閉じる」または「OK」をクリックして、「システムのプロパティ」ダイア ログボックスに戻ります。 このとき、Windows の終了メッセージが表示されることがあります。この 場合、「はい」をクリックしてください。もし、パソコン本体の電源が切 れたら、パソコン本体を再起動後、手順 1 へ戻り、設定を確認してください。
- 4. 「OK」または「閉じる」をクリックします。
- 5. 再起動メッセージが表示された場合は「はい」をクリックし、パソコン本 体を再起動します。 再起動メッセージが表示されない場合は、「スタート」メニューの「Windows の終了」または「シャットダウン」より再起動してください。
- 6. 再起動後、手順 1 へ戻り、設定を確認してください。

#### 7 「キャンセル」をクリックします。

「システムのプロパティ」ダイアログボックスへ戻ります。

#### 8 「キャンセル」をクリックします。

## <span id="page-12-1"></span><span id="page-12-0"></span>WinDVD のインストール

#### 修重要

- ▶他の DVD 再生アプリケーションを同時にパソコン本体へインストールすることはできません。 インストールした場合には、WinDVD の動作保証はできませんのでご注意ください。
- ` Windows XPモデルをお使いの場合は、管理者権限を持ったユーザーとしてログオンしてWinDVD をインストールしてください。
- ▶ Windows 2000 モデルをお使いの場合は、必ず「コントロールパネル」の「ユーザーとパスワー ド」をダブルクリックし、「このコンピュータを使うにはユーザー名とパスワードを入力する必 要があります。」を有効にした状態で起動し、管理者権限を持ったユーザーとしてログオンして WinDVD をインストールしてください。

#### 1 添付の CD-ROM を本装置にセットします。

2 「ス タ ー ト」メ ニ ュ ー の「フ ァ イ ル 名 を 指 定 し て 実 行」で、 「E:\DVD\Setup.exe」を実行します。

「WinDVD セットアップへようこそ」ダイアログボックスが表示されます。

#### 3 「次へ」をクリックします。

「使用許諾契約」ダイアログボックスが表示されます。

#### **▲ 「はい」をクリックします。**

「インストール先の選択」ダイアログボックスが表示されます。

#### $P$ POINT

▶標準では、「C:\Program Files\InterVideo\WinDVD」にインストールされます。イン ストール先は変更できますが、思わぬトラブルを招く場合があります。パソコンにつ いて十分な知識のある方のみ、インストール先を変更できます。

#### 5 「次へ」をクリックします。

「プログラムフォルダの選択」ダイアログボックスが表示されます。

### 6 「次へ」をクリックします。

インストールが開始されます。インストールが完了すると「セットアップの完了」 ダイアログボックスが表示されます。

- 7 「完了」をクリックします。
- 8 「次へ」をクリックします。

#### ● 「はい、直ちにコンピュータを再起動します」を有効(◎)にして、「完 了」をクリックします。

パソコン本体が再起動します。

# <span id="page-14-0"></span>4 WinDVD の使い方 (DVD-ROM&CD-R/RW ドライブをお使いの場合)

ここでは、WinDVD の始め方や終わり方、再生時の設定などについて説明します。

# <span id="page-14-1"></span>操作について

### ■WinDVD の始め方

#### 修重要

- ▶ WinDVD を起動する場合は、「画面のプロパティ」ダイアログボックスで解像度を「1024 × 768」 に設定してください。色数は「High Color(16 ビット)」に設定してください。その他の解像度 や色数を設定すると、DVD 再生画面が正常に表示できない場合があります。
- ` WinDVD を起動する場合は、「画面のプロパティ」ダイアログボックスの「設定」タブで「詳細」 をクリックし、「パフォーマンス」タブにある「ハードウェアアクセラレータ」の設定を「最大」 にしてください。
- ▶ WinDVD を起動する場合は、Easy CD Creator は終了させてください。
- ▶自動的にパソコン本体がスタンバイまたは休止状態にならないように、省電力の設定を変更し てください。また、WinDVD の起動中は、パソコン本体をスタンバイまたは休止状態にしない でください。
- ▶ Windows XP モデルをお使いの場合は、「電源オプション」の「電源設定」は「常にオン」にし てください。
- ▶解像度や色数、表示装置などを変更した場合は、Windows を再起動してから WinDVD を起動し てください。誤動作の原因となります。
- ▶DVD ディスクによっては、正常に再生されなかったり、画面が乱れたりすることがあります。
- ▶ WinDVD と他の動画再生アプリケーションや画像処理アプリケーションを同時に起動しないで ください。
- ▶ WinDVD と他の音声再生アプリケーションを同時に起動しないでください。
- ▶ パソコン本体で仮想スクリーンモードに設定している場合は、WinDVD を起動しないでくださ い。誤動作の原因となります。
- ▶ DVD-VIDEOの映像を家庭用テレビに表示すると、家庭用テレビの解像度が低いため鮮明に表示 できない場合があります。
- ▶ DVD は、ソフト制作者の意図により再生状態が決められていることがあります。WinDVD では ソフト制作者が意図したディスク内容に従って再生を行うため、操作したとおりに機能が働か ない場合があります。再生するディスクのマニュアルも必ずご覧ください。
- ▶ WinDVDの起動中にDVDディスクを交換する場合は、20秒以内に行ってください。長い間トレー を開けたままにすると、誤動作の原因となります。
- ▶ DVD ディスクを DVD-ROM&CD-R/RW ドライブにセットしないまま、WinDVD を起動しないで ください。誤動作の原因となります。

#### 1 DVD ディスクを DVD-ROM&CD-R/RW ドライブにセットします。

#### $P$ POINT

▶ WinDVD が自動的に起動しない場合は、「スタート」ボタン→「プログラム」(または、 「すべてのプログラム」)→「InterVideo WinDVD」→「InterVideo WinDVD」の順にク リックしてください。

#### 2 「OK」をクリックします。

DVD の再生画面が表示されます。

#### $P$  POINT.

- ▶ DVD の再生直後、数秒間画面が正常に表示されないことがあります。
- ▶ DVD-ROM&CD-R/RW ドライブに DVD ディスクを入れたまま Windows を起動した場 合、または再度「WinDVD」を起動する場合は、「スタート」ボタン→「プログラム」 (または、「すべてのプログラム」)→「InterVideo」→「InterVideo WinDVD」の順に クリックしてください。

#### ■WinDVD の終わり方

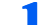

#### ■ 操作パネル右上にある「終了」をクリックします。

WinDVD が終了します。

#### $P$  POINT.

▶操作パネル/ショートカットメニューの項目の中には、設定を変更できないものがあ ります。

#### ■操作上の注意事項

- ・DVD ディスクを取り出すときは、必ず再生を停止した後に操作パネルの「取り出し」を クリックして取り出してください。再生を停止しないで取り出すと誤動作をする場合が あります。
- ・装置の環境によっては、WinDVD 起動中に「取り出し」をクリックしてディスクを交換 してもすぐに再生しない場合があります。このような場合は、※の表示が消えてから「再 生」をクリックしてください。

# <span id="page-16-0"></span>設定について

ここでは、DVD ディスク再生時の設定について説明します。 WinDVD のヘルプも、あわせてご覧ください。

#### $P$ POINT

▶機能やオプションのなかには、再生中に設定できないものがあります。

### ■音声(言語)を選択する

お使いになるディスクに複数の音声(言語)が用意されている場合には、再生する音声(言 語) を選択できます。

再生中に操作パネルの (D)「オーディオ」をクリックすると、音声(言語)やレコーディン グシステム、オーディオチャンネルを切り換えることができます。

#### $P$ POINT

▶ マルチ音声カラオケDVDディスクの音声を切り換えるには、 ■■「プロパティ」をクリックし、 「オーディオ設定」タブをクリックして、「ボーカルオプション」の設定を切り換えます。

▶ DTS で記録された DVD-VIDEO は、パソコン本体のスピーカーからは音声の再生ができません。

#### ■字墓を選択する

お使いになるディスクに複数の字幕が用意されている場合には、再生する字幕を選択でき ます。再生中に操作パネルの ||||||||||||||サブタイトル」をクリックすると、字幕を切り換えるこ とができます。

字幕の非表示の切り換えは、操作パネルの |||||「サブタイトル」をクリックし、「無効」を 選択します。

#### ■表示状能を設定する

表示状態は、「プロパティ」ダイアログボックスの「ビデオ設定」タブで変更します。設定 したい項目を有効(√)にしてください。

### ■アングル(画角)を選択する

お使いになるディスクによっては、同じタイムテーブル上に、複数のアングル(画角)が 収録されています。複数のアングルを持つシーンでは、操作パネルの | | 「マルチアングル」 をクリックして、アングルを選択できます。

#### $P$ POINT

- ▶再生されるアングルは、再生を行うタイトル(ファイル)のデータによって異なります。再生 するデータごとにお好みのアングルを再度選択してください。
- ▶タイトルのデータによって、再生中に表示できるアングル効果が異なる場合があります。
- ▶再生される DVD ディスクによっては、アングル情報のないチャプターでもアングルが変更でき るように見えますが、変更はできません。

#### ■パレンタルレベルを設定する

お使いになるディスクによっては、再生する映像を制限できるパレンタルレベル機能が用 意されている場合があります。

あらかじめパスワードを登録し、視聴制限を行うレベルを設定しておくことにより、子供 に暴力シーンやアダルト映像などの再生を見せないようにすることができます。

#### $P$ POINT

- ▶パレンタルレベルの設定は、パレンタル機能が用意されているディスクを再生する場合のみ、 有効です。
- ▶ パレンタルレベルについて ...
	- ・パレンタルとは PARENT(親、両親)の意味で、親が子供に見せたくない映像に制限をつけ るものです。
	- ・設定できるレベルは 5 種類です。
	- ・ディスクを再生すると、自動的にパレンタルレベルが認識されます。 設定したパレンタルレベルよりも制限の多いディスクを再生するときは、あらかじめ登録さ れたパスワードが必要になります。
	- ・パレンタルレベルはディスクによって異なります。

1 DVD-VIDEO ディスクを再生中の場合は、再生を停止します。

- 2 操作パネルの ト 「プロパティ」をクリックします。 「プロパティ」ダイアログボックスが表示されます。
- 3 「パレンタル・ロック設定」タブをクリックします。
- まず、パスワードを登録します。パスワードを登録済みのときは手順 7 に進みます。
	- 4 「パスワードの設定」をクリックします。
	- 5 一文字以上のパスワード(半角英数字)を上の段に入力し、下の段に同じ パスワードを入力します。

#### $P$ POINT

▶パレンタルレベルを設定し直す場合は、ここで登録したパスワードが必要になりま す。

- 6 「OK」をクリックします。
- 7 「パレンタルレベル」を選択します。 「G」が最も規制が緩く、「NC-17」が最も規制が厳しくなっています。
- 8 「適用」をクリックし、「OK」をクリックします。

#### $P$ POINT

▶パスワードを変更する場合は、「プロパティ」ダイアログボックスで「パレンタル・ ロック設定」タブをクリックして、パスワードを入力してください。

### ■ドルビーヘッドフォンを設定する

ドルビーデジタルサウンドで録音された DVD-VIDEO では、ヘッドフォンでドルビーデジ タルの立体音響をお楽しみいただけます。

- 1 DVD-VIDEO をセットし、WinDVD が起動したら、 ト 「プロパティ」を クリックします。
- 2 「ドルビーヘッドフォン設定」タブをクリックし、「ドルビーヘッドフォン を有効にする」をクリックして√にします。

ルームフィルタの設定は「シアター」が最も強く、サラウンド音場のシミュレーショ ンを得られます。

#### $P$ POINT

▶ドルビーヘッドフォンを設定すると、ダイナミックレンジを広げるため、設定しない 場合と比べて音が小さくなります。

## 3 「適用」をクリックし、「OK」をクリックします。

もう一度設定を変更する場合は、必ず1秒以上の間隔をおいてください。DVD-VIDEO の再生が不安定になる場合があります。

#### $P$ POINT

- ▶ドルビーデジタル5.1chまたは5.0chで録音されたDVD-VIDEO以外は、有効に機能しま せん。
- ▶ リニア PCM 音声、DTS 音声では機能しません。

<span id="page-19-0"></span>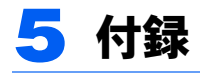

# <span id="page-19-1"></span>DVD ディスクご使用時の注意事項

- ・ディスクの種類によっては、専用の再生ソフトが添付されている場合があります。その 場合は、添付の再生ソフトをお使いください。この場合、その DVD ディスクの再生につ いては本 WinDVD は保障できません。
- ・国ごとに割り当てられた地域コードがディスクに表示されている場合には、ディスクと WinDVD の地域コードが一致しないと WinDVD を再生できません。
- この DVD-ROM&CD-R/RW ドライブユニットの地域コードは  $2$  です (Locale#2)。
- ・地域コードの設定は、4 回までできます。4 回変更すると、それ以降は地域コードは変更 できなくなります。
- ・DVD のディスクの種類によっては、著作権保護のため、コピープロテクトがかかってい る場合があります。WinDVD では、著作権保護として、デスクランブル機能および相互 認証(Authentication)機能が用意されています。著作権保護のされたデータなどをコピー して再生を行っても、相互認証エラー(Authentication Error)となり、再生できません (This DVD can't be played in this Region. と表示されます)。

#### ■DVD ディスク再生時の注意事項

- ・再生する DVD-VIDEO によっては、コマ落ちをする場合があります。
- ・WinDVD を起動中は SUS/RES スイッチを押さないでください。
- ・WinDVD の設定を変更した直後は、DVD-VIDEO の再生が不安定になる場合があります。
- ・キャプション表示とサブタイトル表示を、同時に表示することはできません。
- ・MPEG1 のデータによっては再生できないものがあります。
- ・本装置を使用する場合は、ACアダプタを使用してください。バッテリで運用すると、バッ テリの寿命が短くなる場合があります。
- ・市販されているアンチウィルスソフトとWinDVDを同時に起動することはできません。 自動検索の機能を持つアンチウィルスソフトに関しては、WinDVD を起動する場合は、 一時的にアンインストールしてください。なお、標準インストールされているアンチウィ ルスソフトは問題ありません。
- ・DVD-VIDEOの再生中に他のアプリケーションを起動すると、コマ落ち/音飛びする場合 があります。コマ落ち/音飛びを防ぐために、起動しているアプリケーションはすべて 終了してください。

なお、定期的に自動起動して、ウィルスチェック、ディスクメンテナンス、データベー ス更新およびデータ送受信処理などを行うソフトウェアについても、その頻度により音 や映像の再生に影響が出ますので、必要に応じて終了してください。

- ・DVD ディスクおよびビデオ CD によっては、再生される映像データが表示エリア全体に 表示されないものがあります。この場合は、表示の一部が黒くなります。
- ・静止画のキャプチャの動作は保証していません。
- ・マウスカーソルのデザインによっては、DVD 再生画面の上に移動したときにマウスカー ソルが点滅することがあります。このような時は、「マウスのプロパティ」の「ポインタ」 タブで、「デザイン」の設定を「なし」に変更してください。

## <span id="page-20-0"></span>CD-R/RW ディスクご使用時の注意事項

- ・パソコン本体の CD アクセス表示が表示中は、振動や衝撃を与えないでください。
- ・CD 自動挿入機能(オートラン)が有効に設定されていると、正しく書き込みができない ライタアプリケーションがあります。アプリケーションの指示に従って CD 自動挿入機 能を設定してください。
- ・CD-R/RW ディスクに書き込み中は、パソコン本体の電源を切ったり、リセットしたり、 本装置の EJECT ボタンを押したりしないでください。また、【Ctrl】+【Alt】+【Delete】 キーを押す操作もしないでください。
- ・書き込み中に CD-R/RW ディスクのディスク面に傷を検出した場合、書き込みを中断する ことがあります。
- ・CD-R/RW ディスクへの書き込みを行うときは、自動的にスタンバイまたは休止状態にな らないように、省電力の設定を変更してください。
- ・CD-R/RW ディスクへの書き込みには、多くの電力を使用します。パソコン本体に AC ア ダプタを取り付けてお使いください。
- ・CD-R/RW ディスクへの書き込み中は、他のアプリケーションを起動しないでください。他 のアプリケーションを起動している場合は、そのアプリケーションを終了させてください。

# <span id="page-21-0"></span>故障かな?と思う前に

正常に動作しない場合は、次のことを確認してください。また、本装置以外の原因も考え られますので、システムとして組み合わされている他の機器も合わせてお調べください。ど うしても原因がわからないときは、「富士通パーソナル商品に関するお問合せ窓口」、また はご購入元に連絡してください。

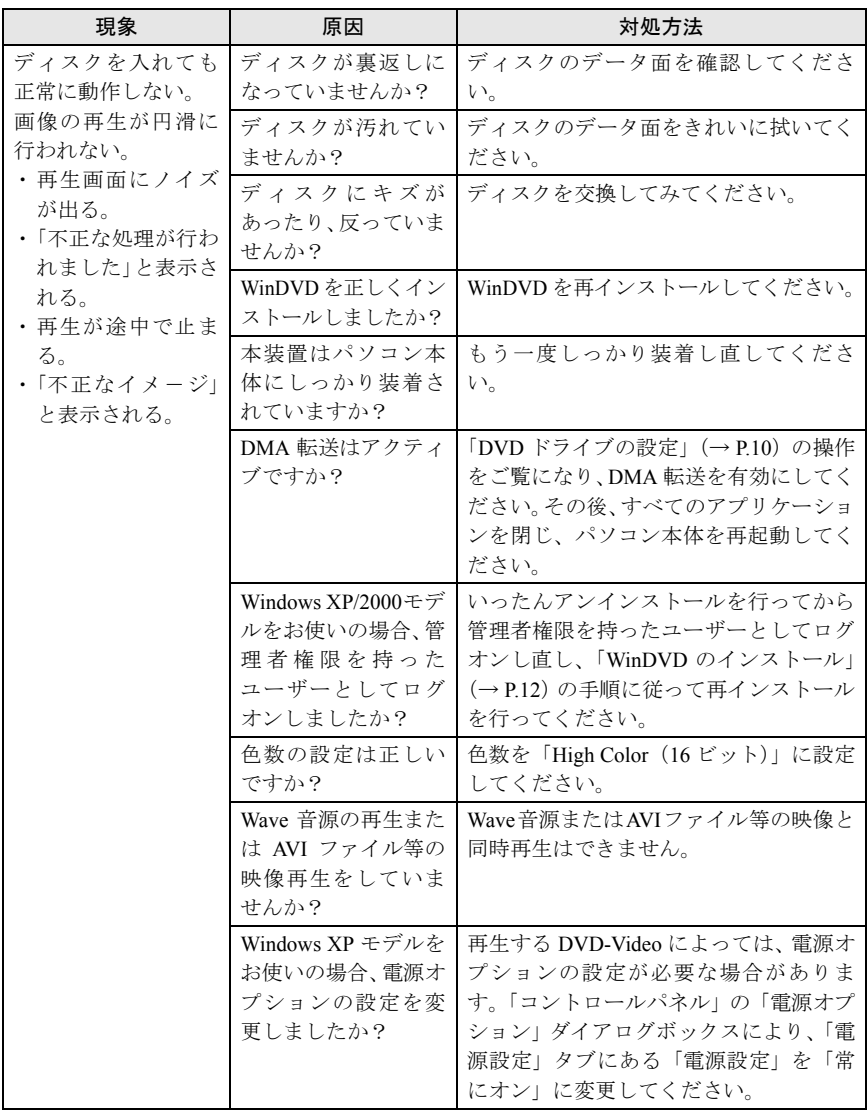

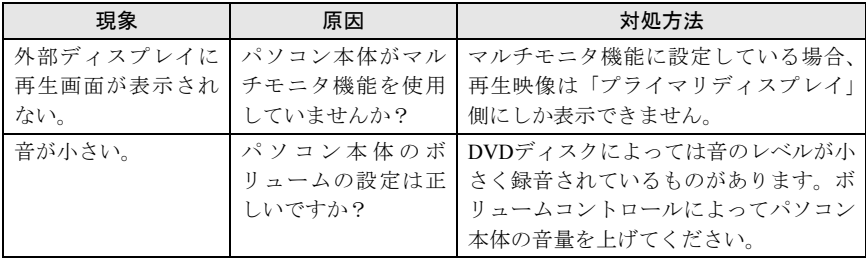

# <span id="page-22-0"></span>仕 様〔NA〕〔NU〕

## ■内蔵 DVD-ROM&CD-R/RW ドライブユニット

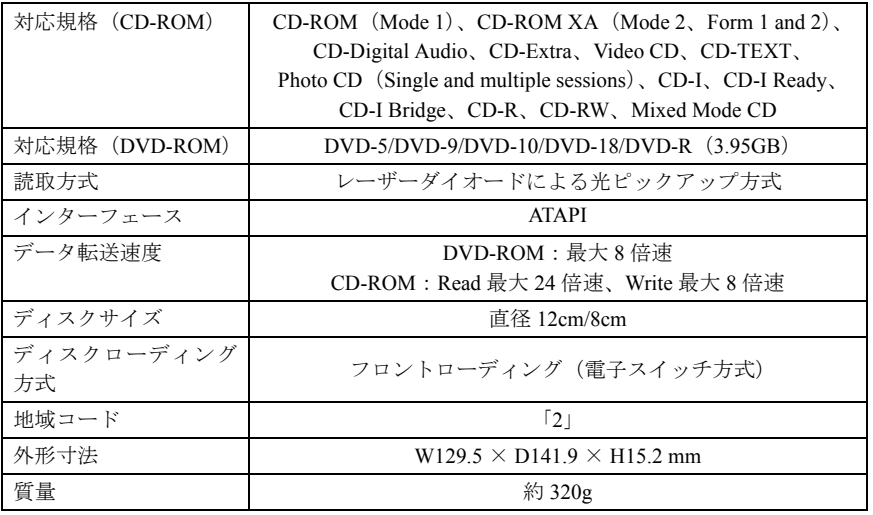

## ■内蔵 CD-R/RW ドライブユニット

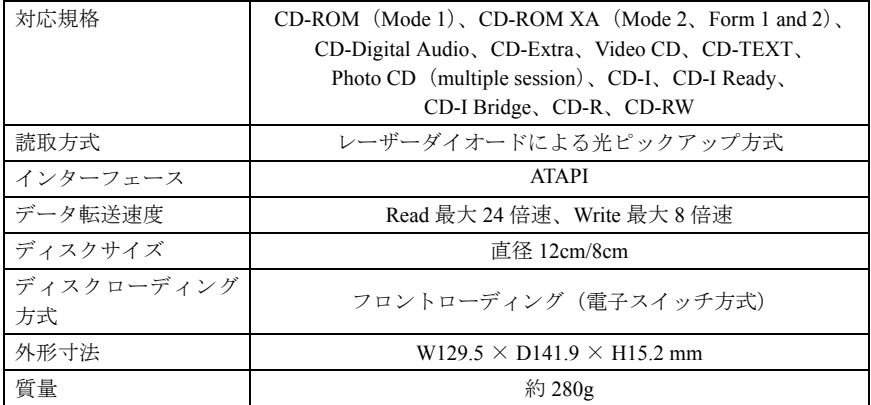

# <span id="page-23-0"></span>仕 様〔MG〕

## ■内蔵 DVD-ROM&CD-R/RW ドライブユニット

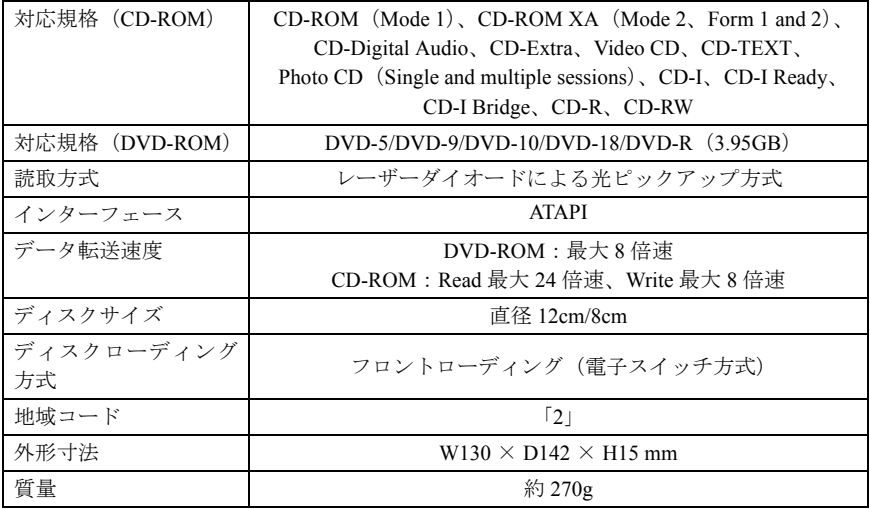

# ■内蔵 CD-R/RW ドライブユニット

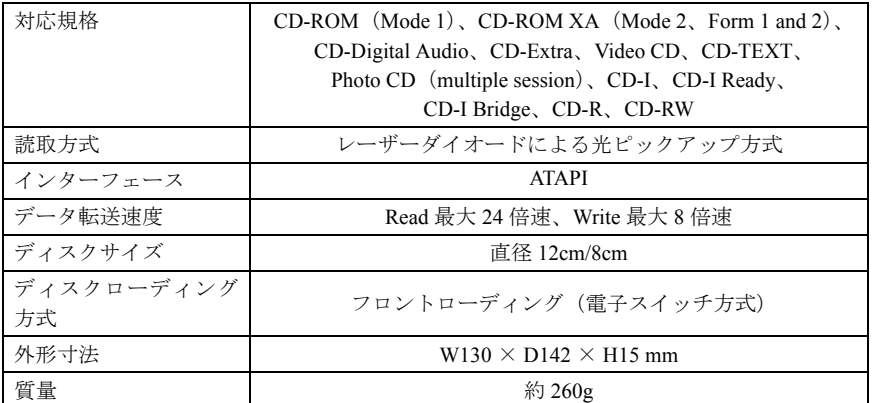

### FMV-LIFEBOOK DVD-ROM ドライブ、CD-R/RW ドライブをお使いの方へ

B5FY-2161-01 Z2-01

発 行 日 2001 年 11 月

発行責任 富士通株式会社

●このマニュアルの内容は、改善のため事前連絡なしに変更することがありま す。

●このマニュアルに記載されたデータの使用に起因する第三者の特許権およ びその他の権利の侵害については、当社はその責を負いません。 ●無断転載を禁じます。

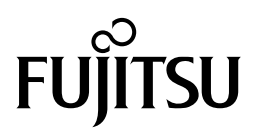